# DECLARANT GUIDE

## TTBizLink e-Goods Declaration

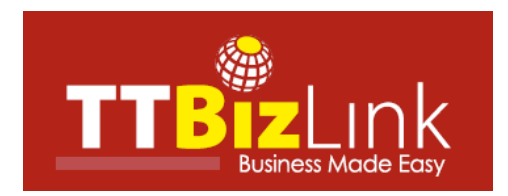

## **Table of Contents**

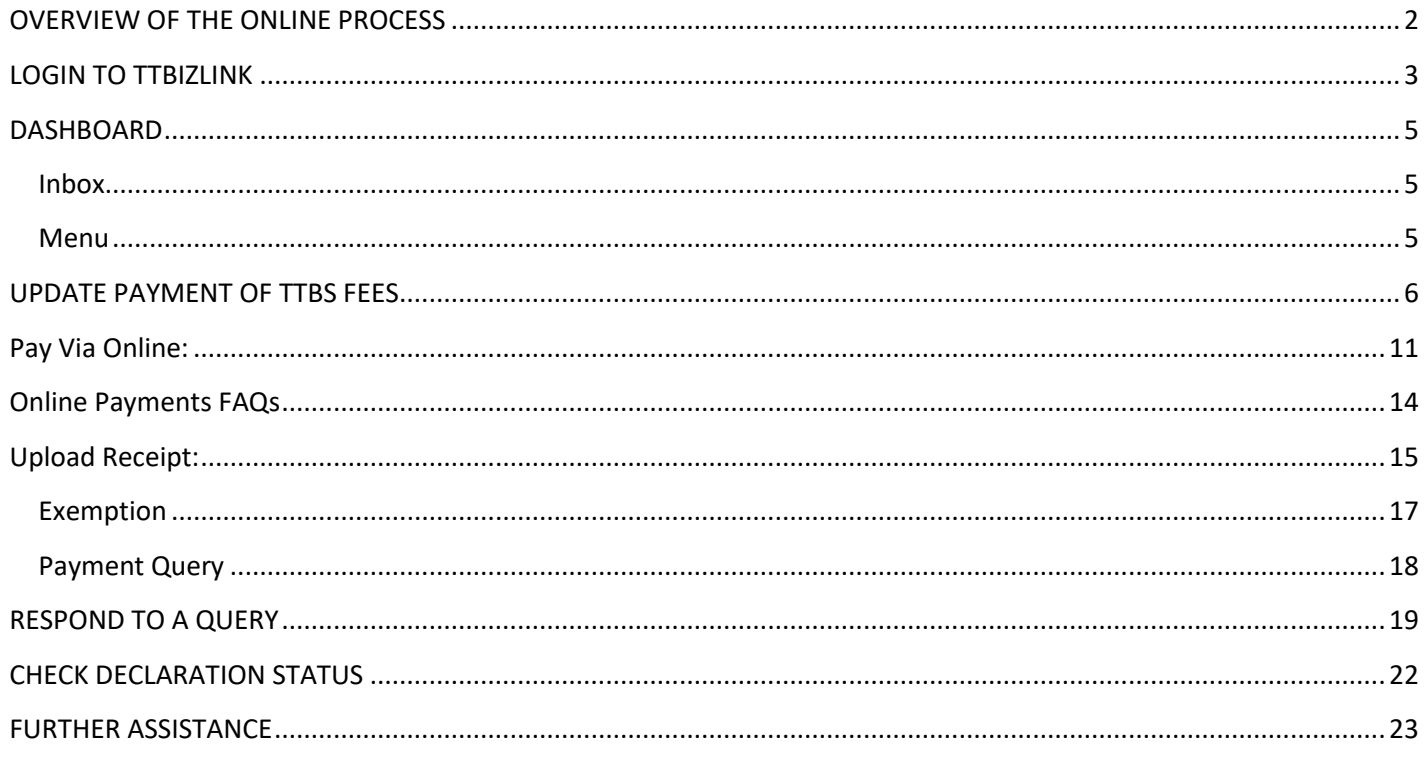

#### <span id="page-2-0"></span>**OVERVIEW OF THE ONLINE PROCESS**

- Step 1: Submit your e-C82 declaration along with all required supplementary documentation to the Comptroller of Customs and Excise via the Customs and Excise Border Control System (CBCS/ASYCUDA). Upon payment of duties and taxes, Selectivity will be triggered.
- Step 2: Once triggered, CBCS will transmit a data set (itemized in the Ninth Schedule) to TTBizLink in accordance with Section 279 of the Customs Act, Chap 78:01. This data set will be examined by the relevant regulatory agencies (OGAs) utilizing TTBizLink in accordance with the [List of HS Codes Requiring OGA Endorsements.](https://www.ttbizlink.gov.tt/tntcmn/faces/pnu/TariffLegislationDownloads.jsf) These agencies will provide their endorsements electronically through TTBizLink to CBCS. The OGAs referred to are as follows:
	- **Trinidad and Tobago Bureau of Standards (TTBS)**
	- **Trade Licence Unit (TLU) of the Ministry of Trade and Industry**
	- Plant Quarantine Services (PQS) of the Ministry of Agriculture, Land and Fisheries
	- **E** Chemistry, Food and Drugs Division (CFDD) of the Ministry of Health
		- $\triangleright$  Food and Drug Inspectorate
		- $\triangleright$  Pesticides and Toxic Chemicals Inspectorate
- Step 3: For HS Codes requiring TTBS endorsements, update the payment details of the declaration in TTBizLink. TTBS endorsements are only provided after this step is completed successfully. Presently, the methods of payment remain unchanged. Note that updating the payment in TTBizLink is mandatory for TTBS endorsements, whether or not a physical payment is actually applicable. Please see the [Update Payment of](#page-6-0) TTBS Fees section for instructions on updating a payment in TTBizLink.
- Step 4: If you receive a query from an OGA, you can utilize the query response feature in TTBizLink to respond to it. Please see th[e Respond to](#page-19-0) a Query section for further details on responding to a query via TTBizLink.
- Step 5: Each endorsement provided by an OGA in TTBizLink will be automatically and instantaneously transmitted to the CBCS. You can check the status of OGA clearance in TTBizLink and in CBCS. For further details on checking the status of endorsements from the OGAs in TTBizLink, please see th[e Check Declaration Status](#page-22-0) section.
- <span id="page-2-1"></span>Step 6: Once the required endorsements from all relevant OGAs have been provided and you have received clearance from Customs, you can proceed with the clearance process in CBCS. Note that if you require endorsements from any agencies not currently utilizing TTBizLink, you will be required to get manually stamped endorsements in order to proceed with clearance.

#### <span id="page-3-0"></span>**LOGIN TO TTBIZLINK**

Navigate to the homepage of TTBizLink by typing [www.ttbizlink.gov.tt](http://www.ttbizlink.gov.tt/) in the address bar of your web browser. Next, click the Login button.

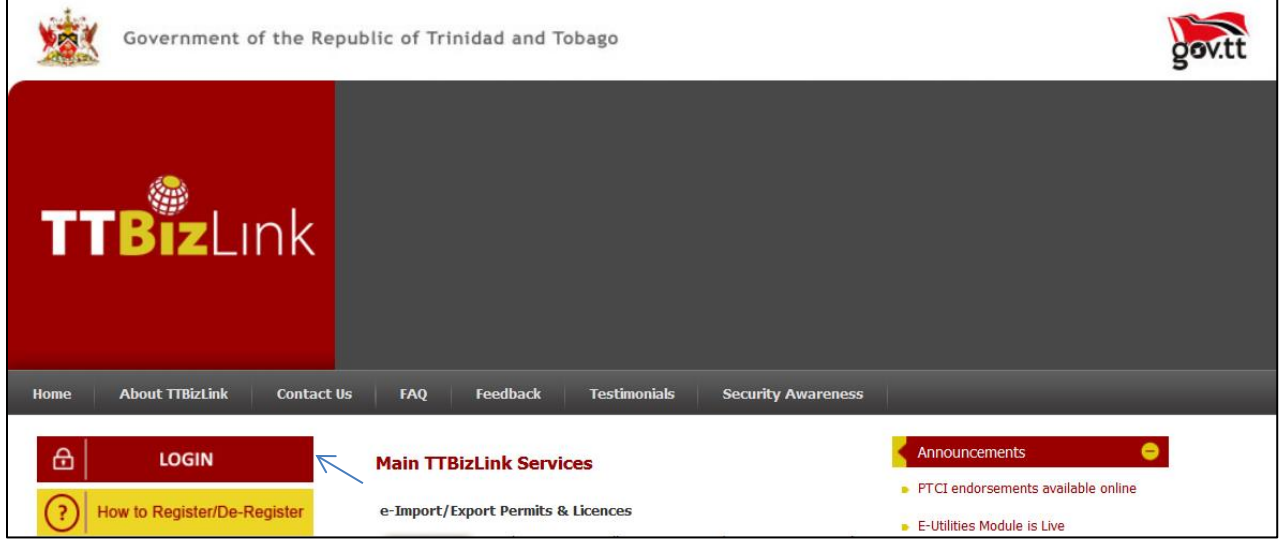

You will be taken to an Online Security Alert page. Please read the security information carefully before proceeding. Subsequently, you can login with your TTBizLink ID (e-mail address) or your ttconnect ID (13 digit number) by clicking the relevant Continue to Login button at the bottom of the Online Security Alert Page.

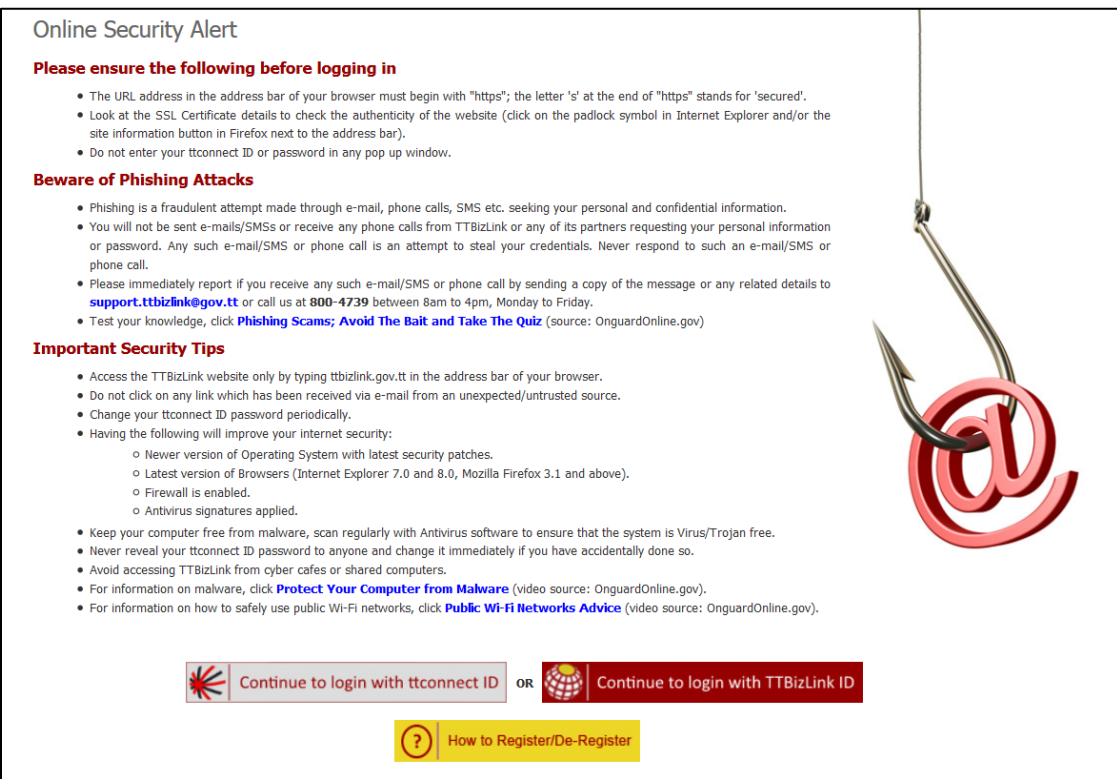

Once you have logged in successfully using either your TTBizLink ID (e-mail address) or ttconnect ID (13 digit number), you will be directed to the homepage where a Welcome message will be displayed and the various e-services you are subscribed for will be highlighted in red.

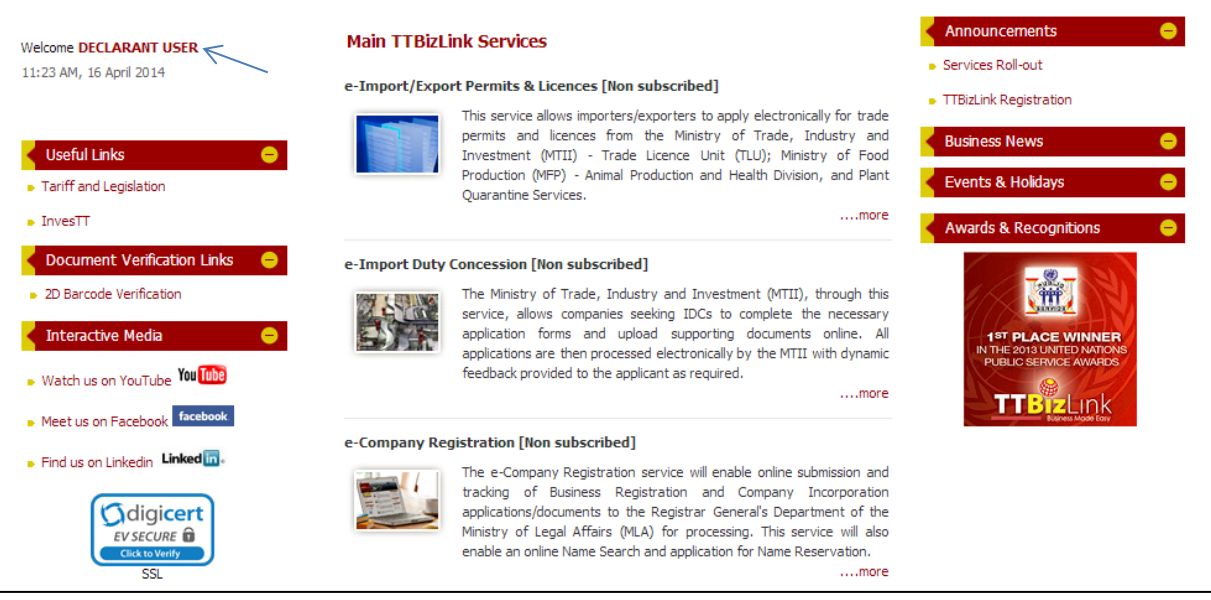

Scroll to the relevant e-service you wish to access and then click the heading to go to your Dashboard.

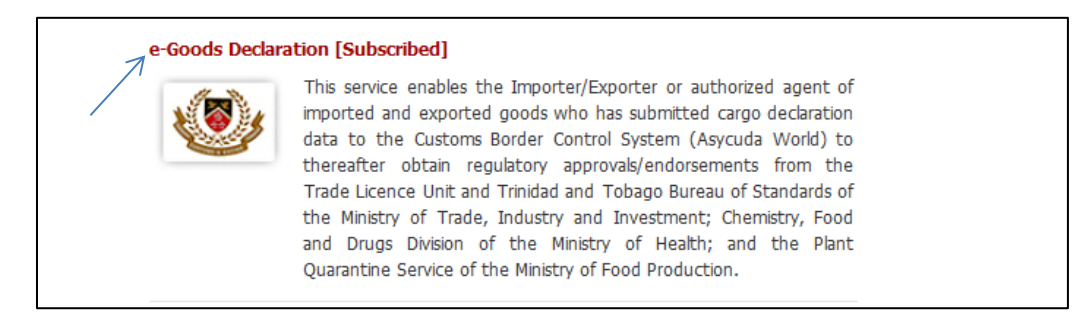

### <span id="page-5-0"></span>**DASHBOARD**

Once you follow the steps to login to e-Goods Declaration as described in the [Login to TTBizLink](#page-3-0) section, you will be routed to your Dashboard. The screenshot below is an illustration of a Dashboard.

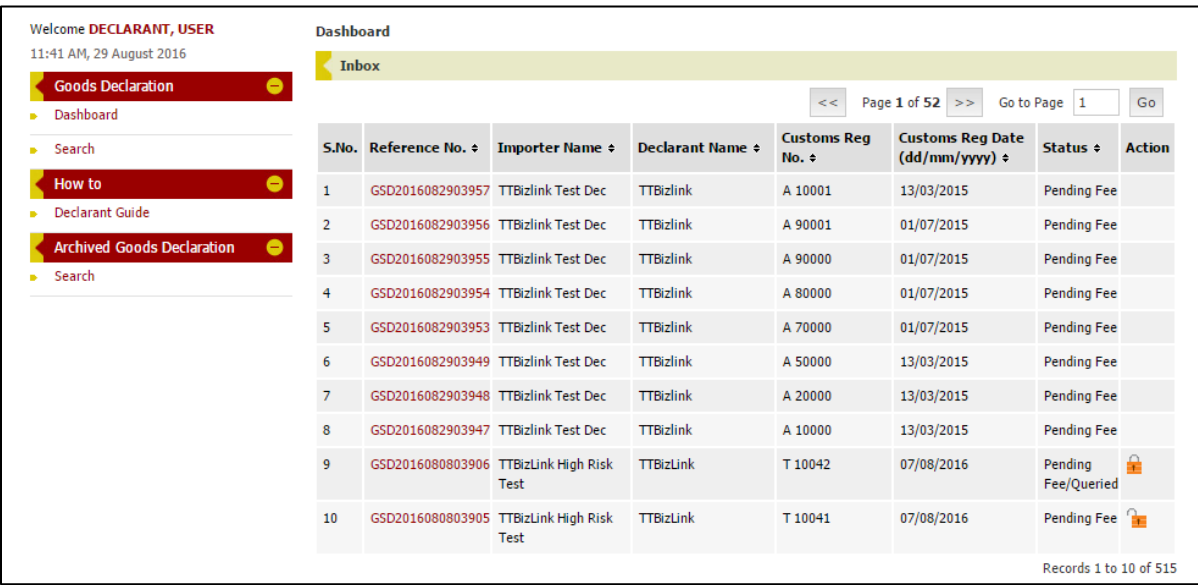

#### <span id="page-5-1"></span>**Inbox**

Your Inbox is the main component of your Dashboard. It contains actionable declarations, that is, declarations pending a TTBS payment update and/or a response to a query from any OGA. Note that you can only access declarations successfully transmitted from CBCS with the Declarant Number corresponding to your TTBizLink Profile. Your Inbox is divided into pages and you can use the << and >> arrows or the "Go to Page" feature to navigate to a specific declaration. The declarations in your Inbox can also be sorted by column headers in ascending or descending order.

#### <span id="page-5-2"></span>**Menu**

Your Menu is located to the left of any page within e-Goods Declaration. It provides access to your Dashboard, this guide and the two Search functions. Note that processed declarations older than 6 months are automatically archived and can be accessed from the Archived Goods Declaration Search.

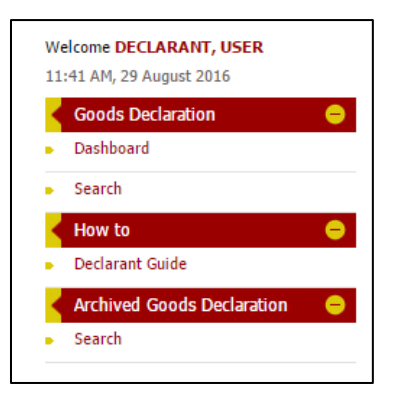

#### <span id="page-6-0"></span>**UPDATE PAYMENT OF TTBS FEES**

It is a prerequisite to update a TTBS payment in TTBizLink to receive endorsements from TTBS, even if a payment is not required. TTBizLink automatically calculates fees based on the HS Codes in the data set received from CBCS. HS Codes applicable to TTBS can be found in th[e List of HS Codes Requiring OGA Endorsements.](https://www.ttbizlink.gov.tt/tntcmn/faces/pnu/TariffLegislationDownloads.jsf) Note that the Supplementary Units field on the e-C82 is used to calculate fees in some cases. As such, if incorrect information is received from CBCS, the fee calculated will be incorrect. Once the fees are calculated, an email will be sent with the amount owing to anyone with a matching broker number. You can choose to pay the fee online via credit card or via upload receipt through a bank (First Citizens Bank or Republic Bank Limited) and manually upload the receipt.

Follow the steps below to update a payment in TTBizLink:

- 1. Login to TTBizLink e-Goods Declaration as described in th[e Login to TTBizLink](#page-2-1) section. Once you follow those steps you will be routed to your Dashboard.
- 2. Click on the Reference Number of the Declaration (that is not locked) that you want to pay and then continue from step 6 to update your payment.

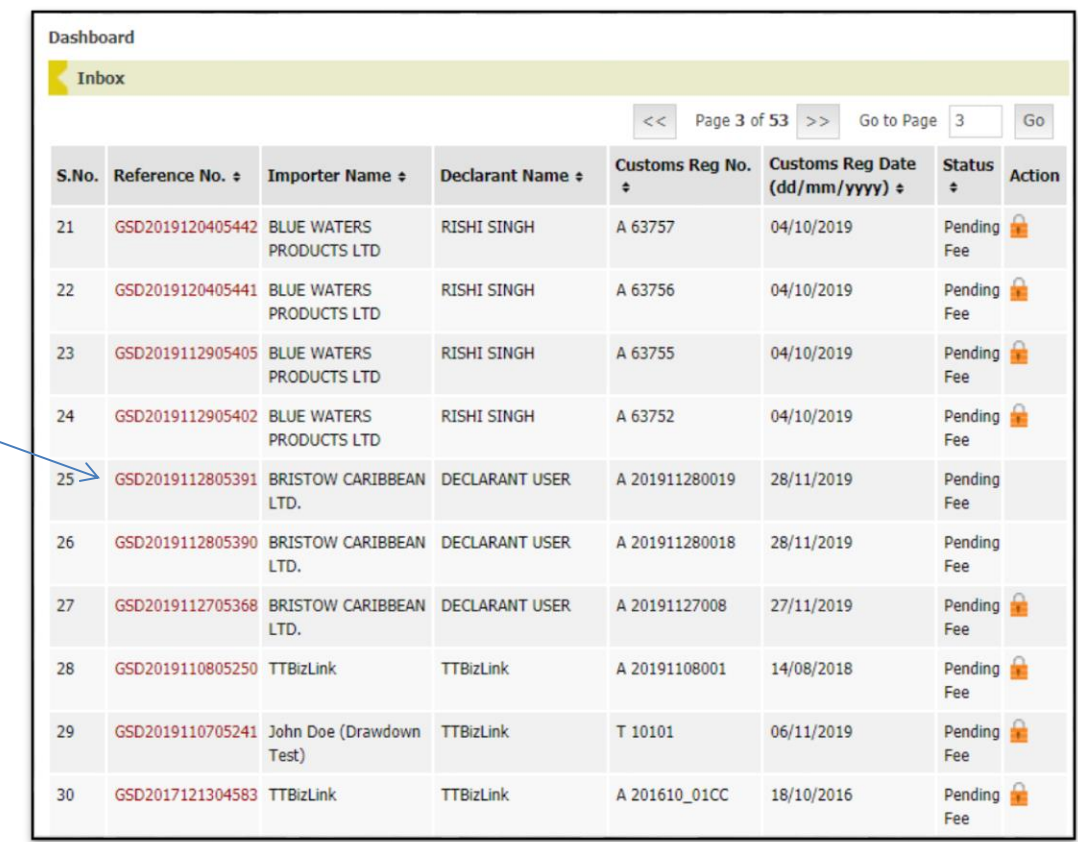

3. Alternatively, declaration that is pending TTBS Fees can be accessed from the Search page. First, click Search in the Goods Declaration Menu. You will then be routed to the Search Page to locate the declaration that needs updating.

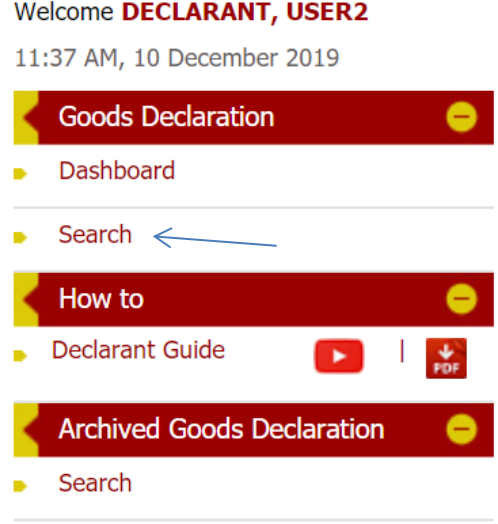

4. On the Search Page, enter information related to the declaration in one of the fields. Alternatively, select the "Pending Fee" status to view all declarations pending payment updates. Next, click the Search button.

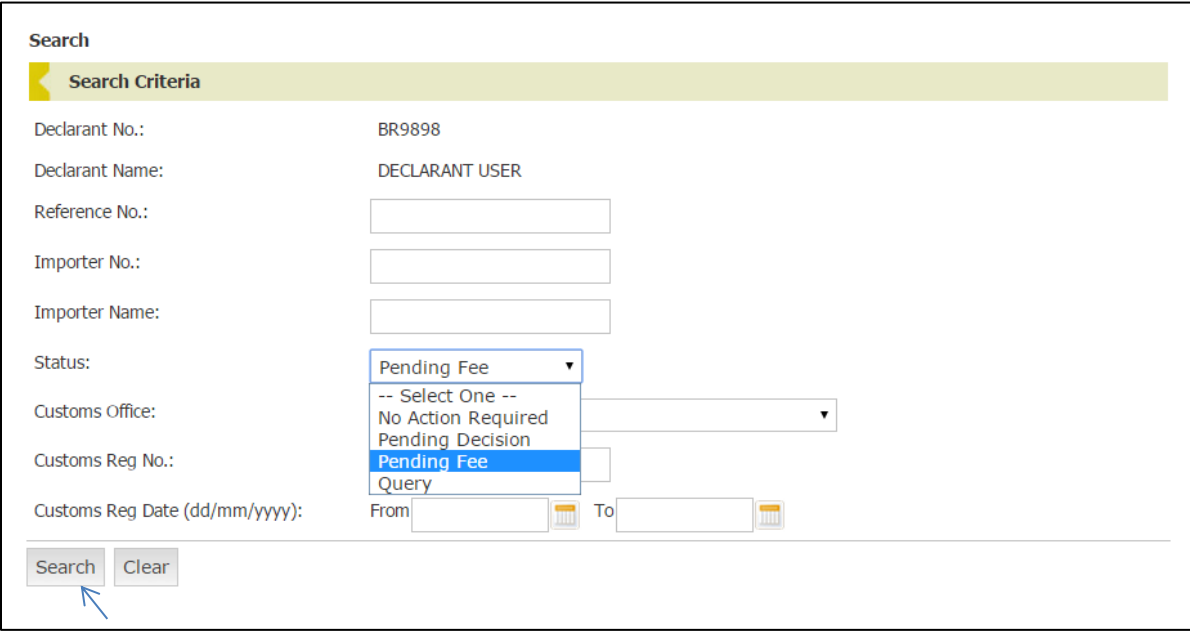

5. From the Search Results that are generated, click on the Reference No. of the declaration to be paid.

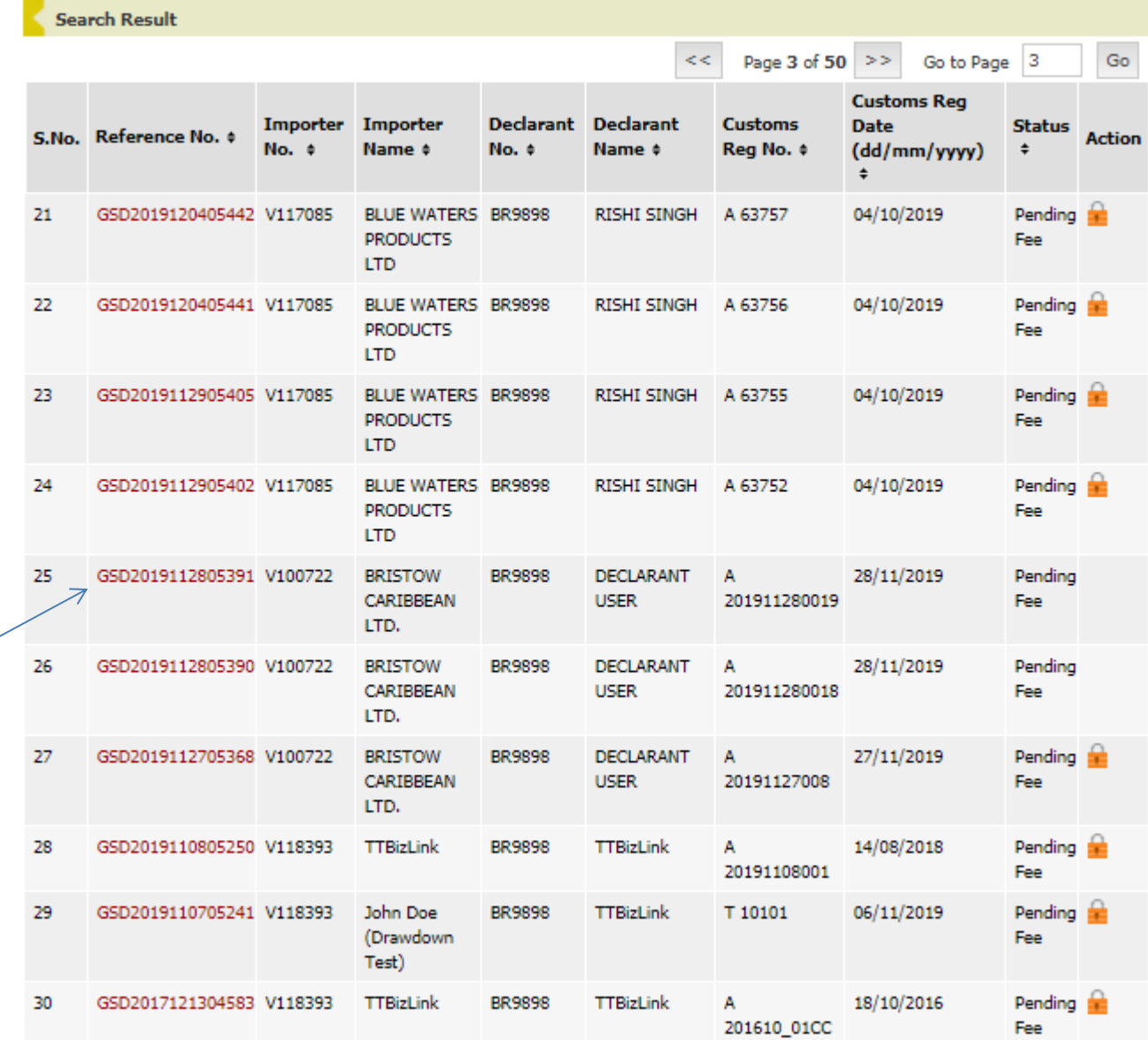

6. Next, navigate to the Decision Tab of the declaration and click on Pay Fee.

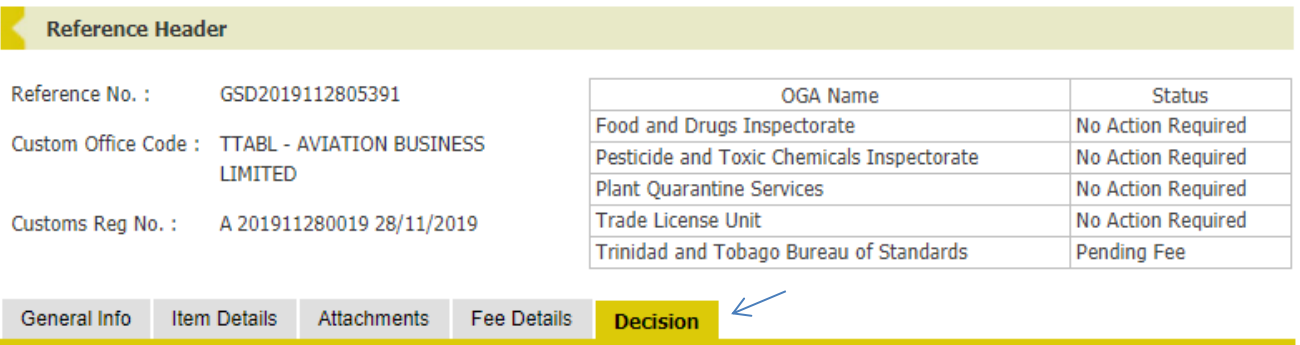

#### **Goods Declaration**

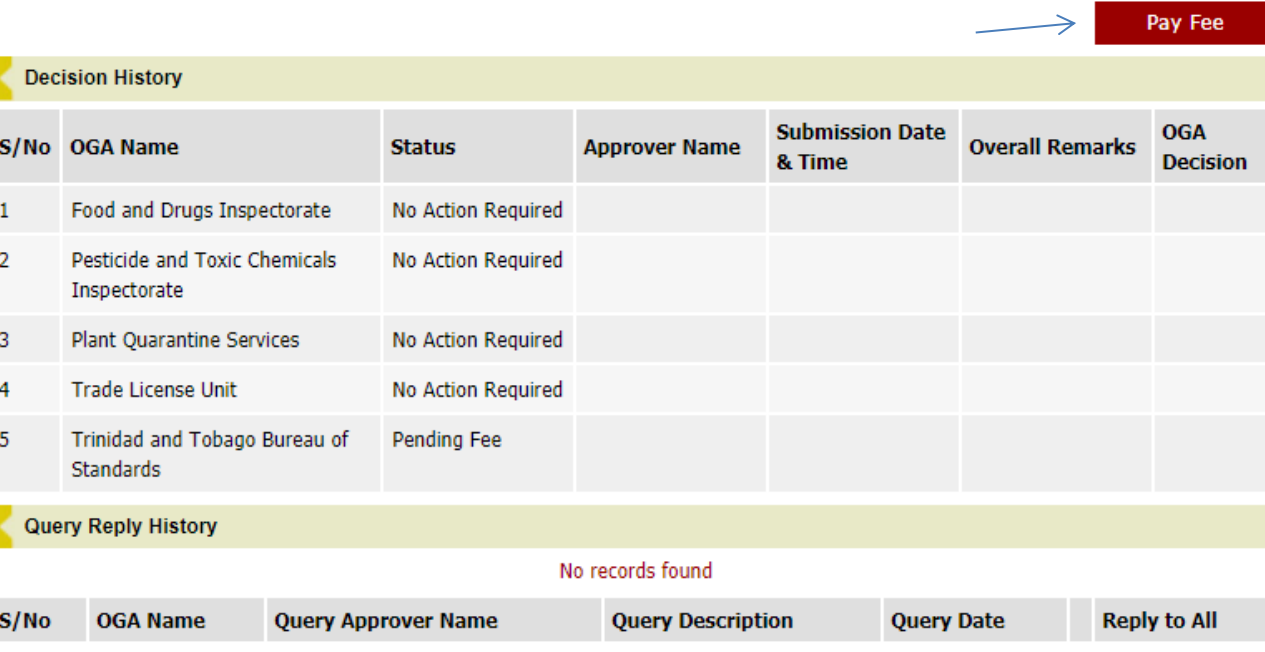

Cancel

7. You can choose to pay the fee via Online or upload receipt from bank payment.

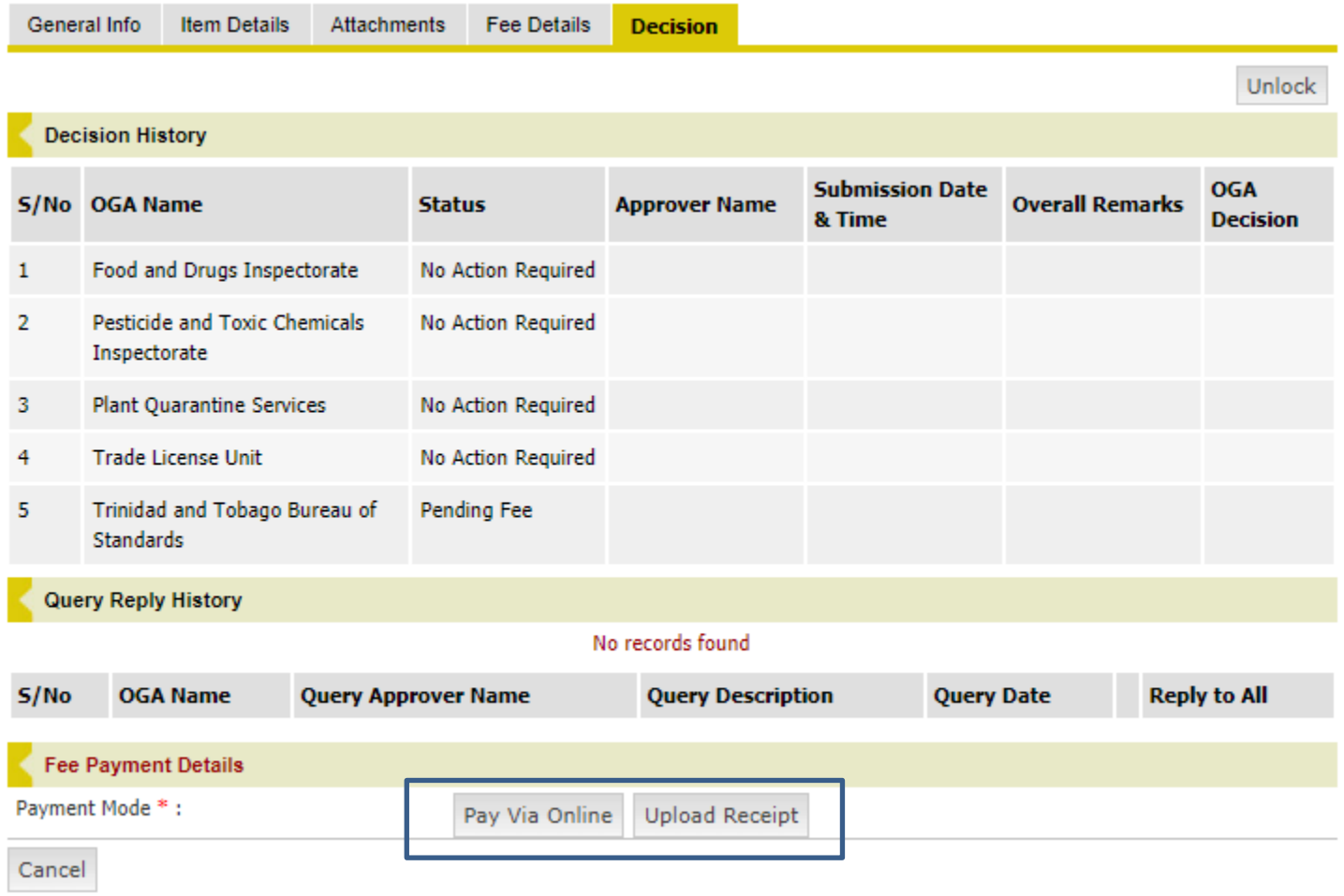

## <span id="page-11-0"></span>**Pay Via Online:**

a. Enter the amount to be paid and click on Continue to pay via Online.

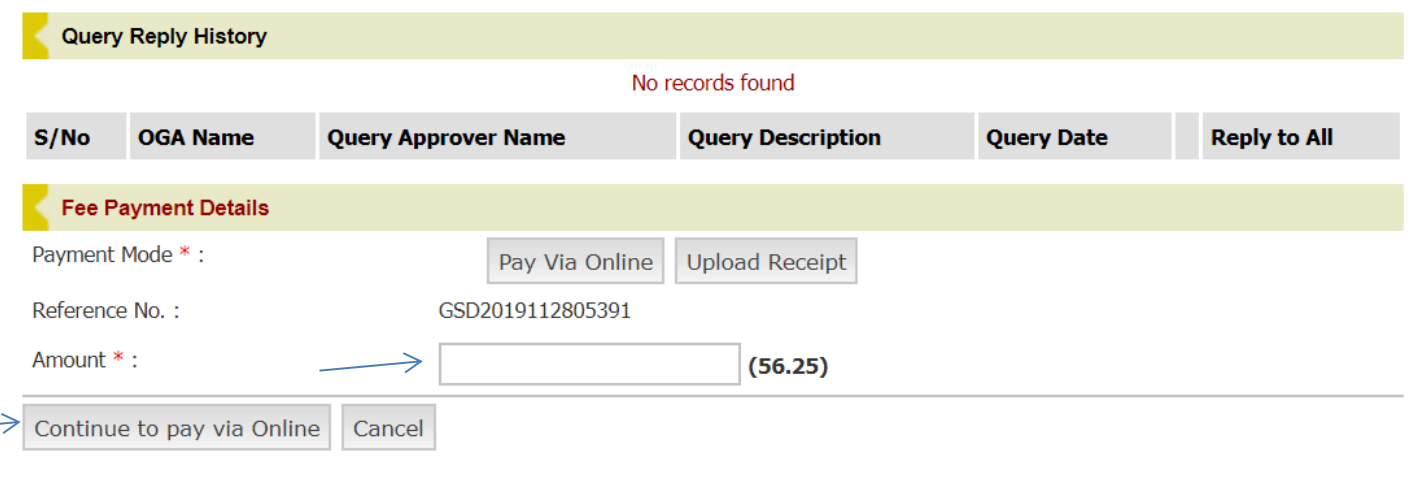

b. You will be directed to the WiPay site to continue your payment. Click on Credit Card.

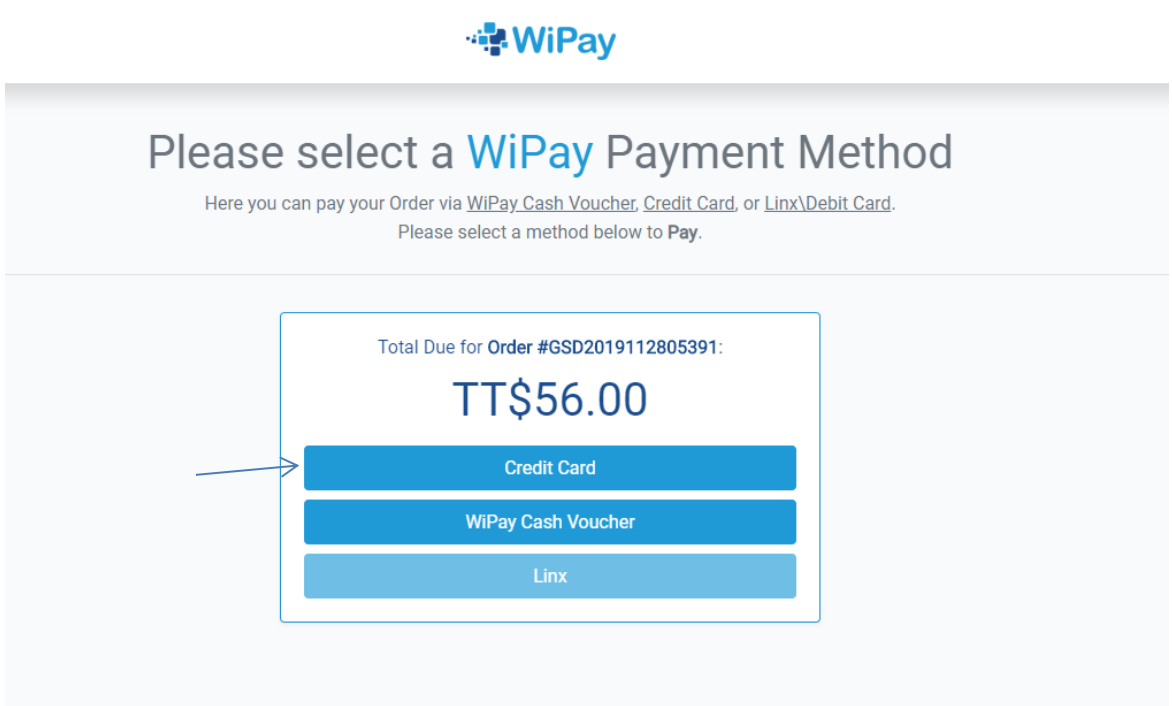

c. You will see how the fees are calculated in a pop up box with the Grand Total shown. Enter your name on the Credit Card and click Proceed to Checkout.

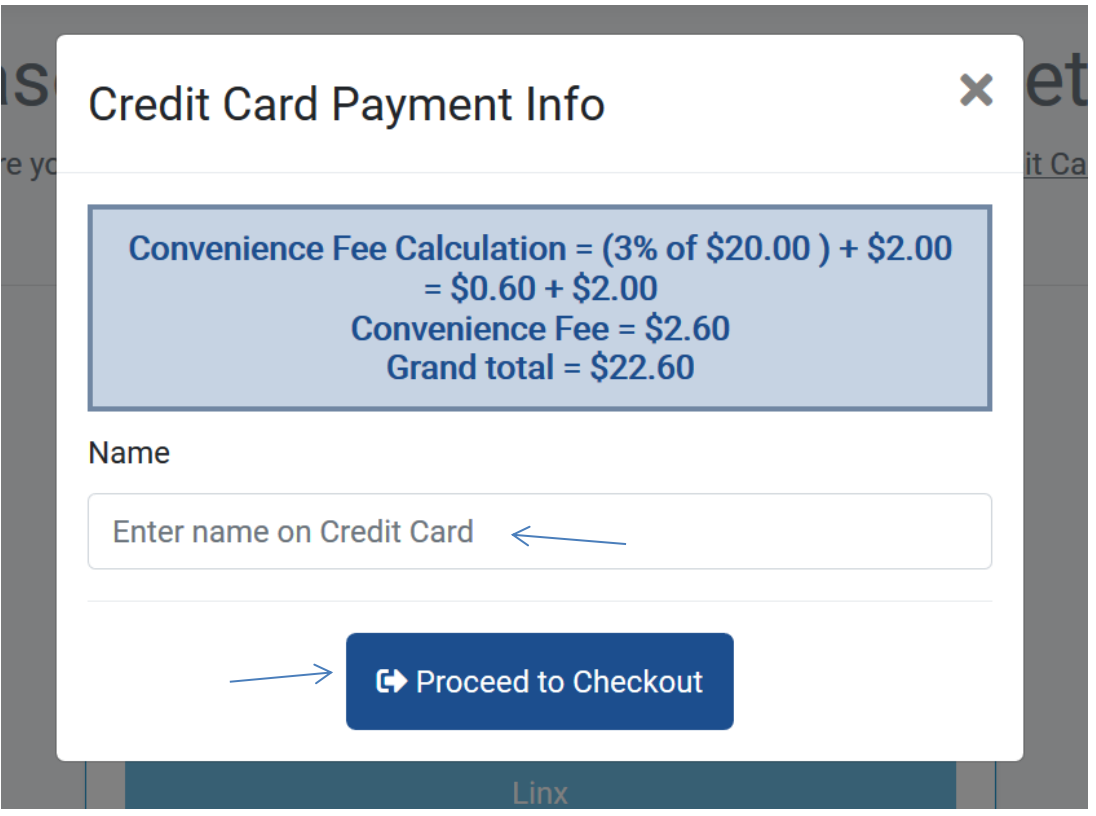

d. Now you will be able to enter your Credit Card Information (Card Number, Expiry Date and Card CVV)

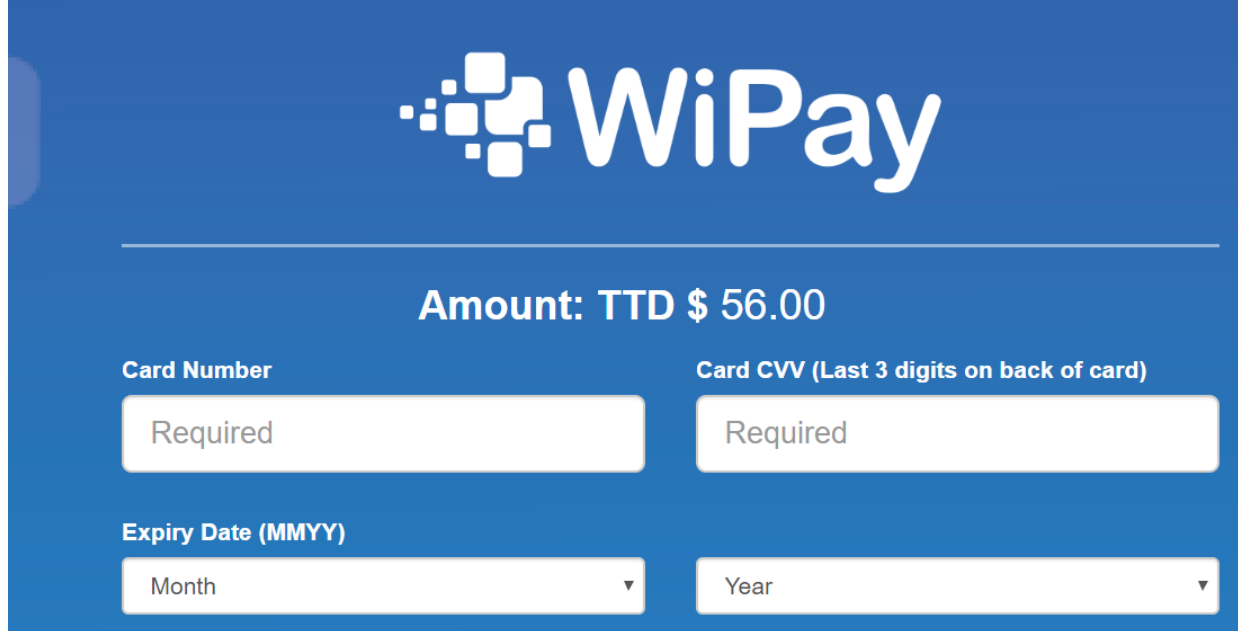

#### e. Click on Confirm Payment.

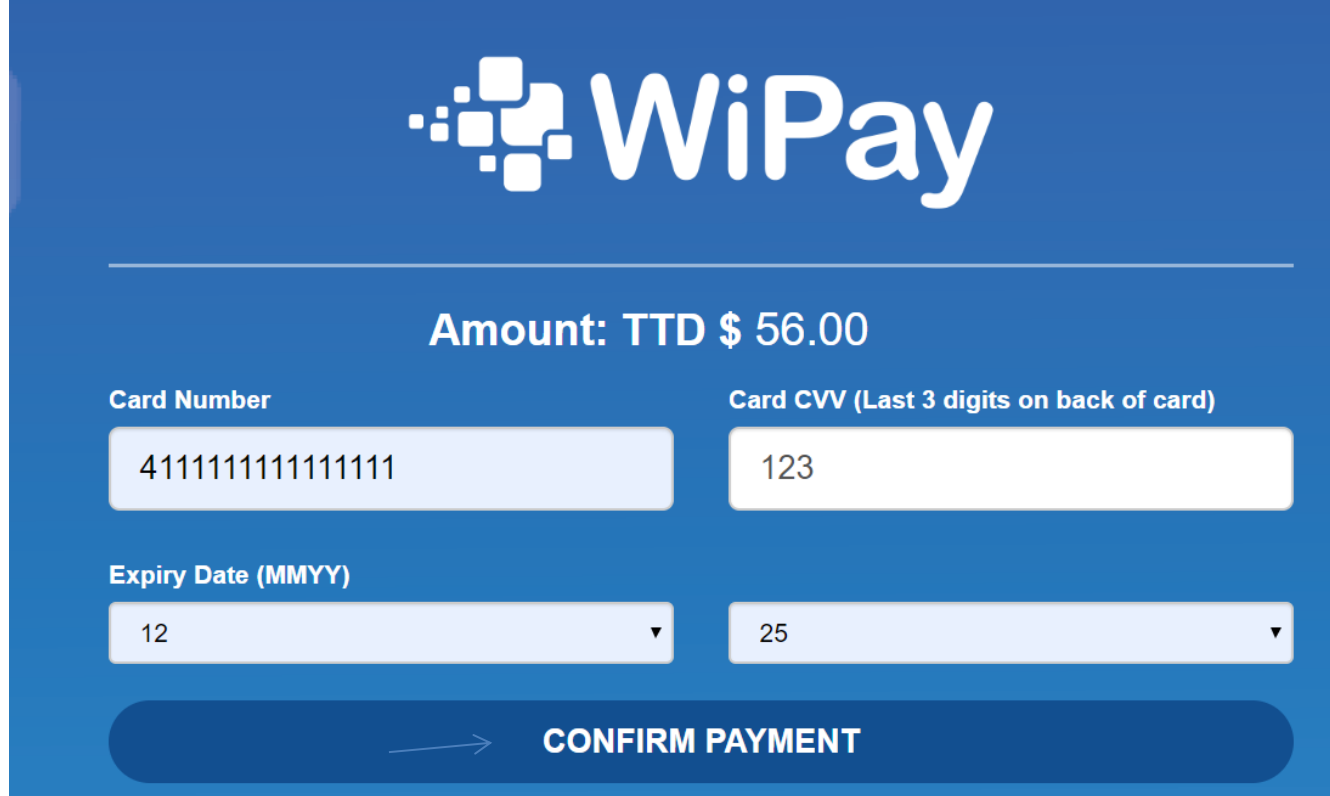

f. You will be redirected back to TTBizLink where stating that payment details are updated successfully.

Fee Payment Details are updated successfully for GSD2019112805391.

<span id="page-14-0"></span>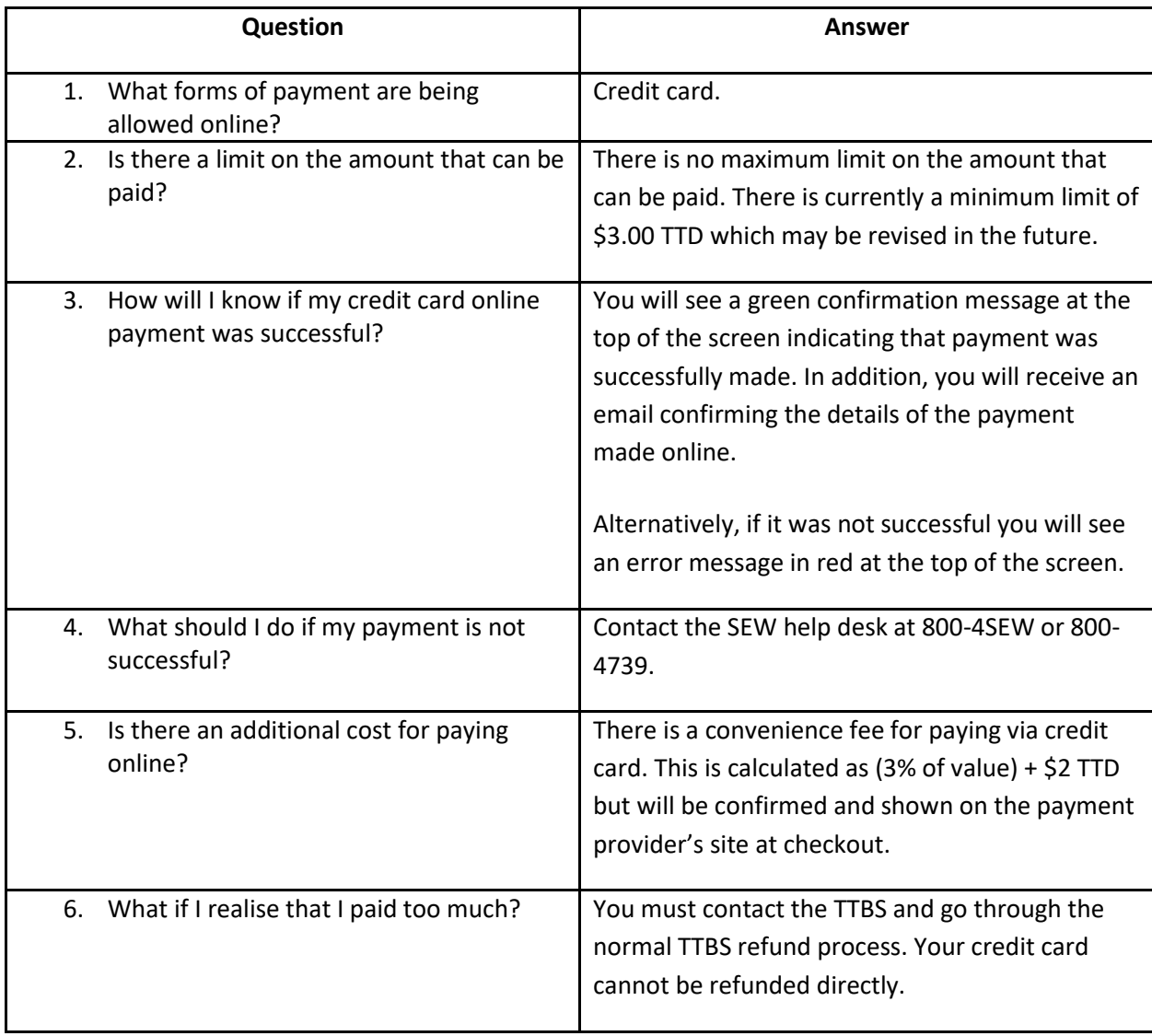

## <span id="page-15-0"></span>**Upload Receipt:**

a. Fill in the payment details. The fields marked with an asterisk (\*) are mandatory. If omitted or the data is entered in an incorrect format, a red prompt will appear below the relevant field.

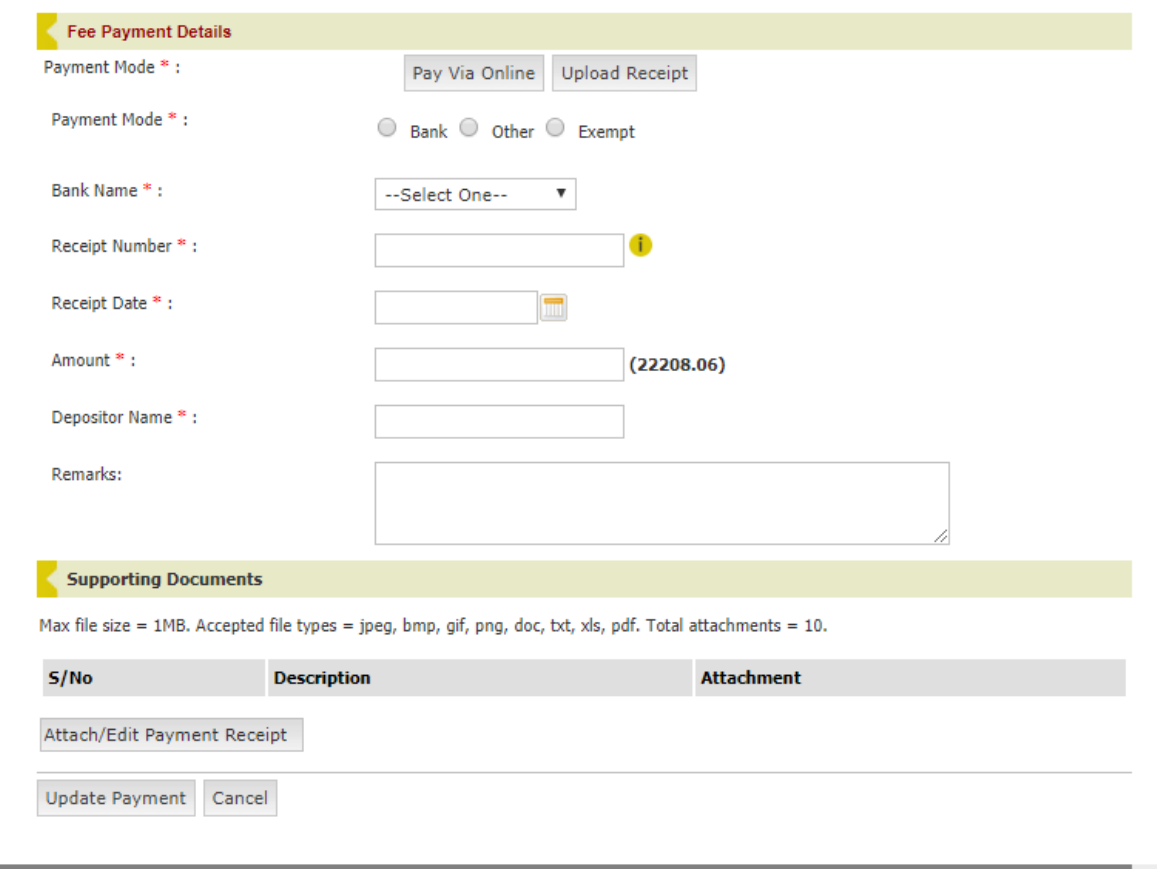

b. Next, upload your receipt. Click the Attach/Edit Payment Receipt button and a pop-up window will open. Note that a clear copy of the receipt must be uploaded as evidence of payment.

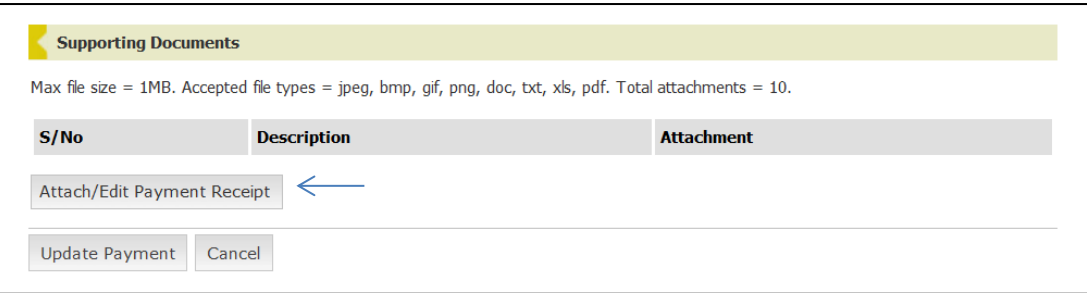

c. The Description field in the pop-up window can be used to provide a name for the attachment. Click the Browse or Choose File button to locate the file on your computer and then click the Submit button to upload it.

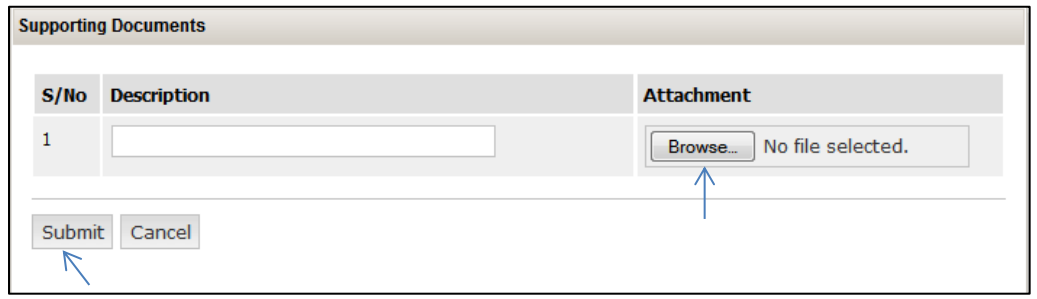

d. Note that a receipt can be removed but only prior to clicking Update Payment. Once you have filled in the Fee Payment Details section and attached the receipt, click the Update Payment button to complete the process.

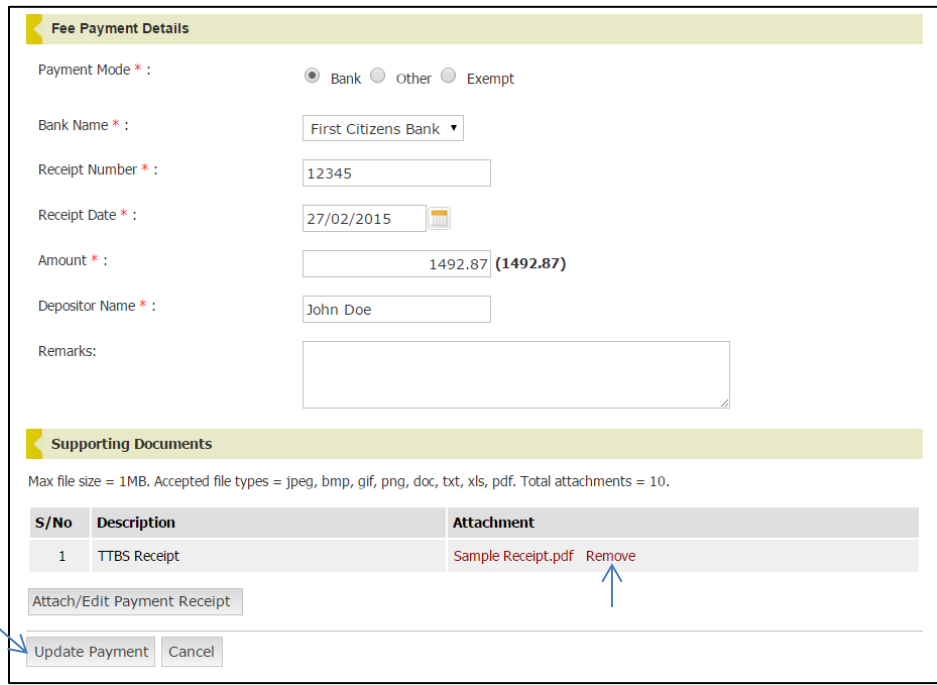

e. A green confirmation message will be displayed at the top of the page if the payment details were updated successfully. The Status of the declaration will also change from "Pending Fee" to "Pending Decision".

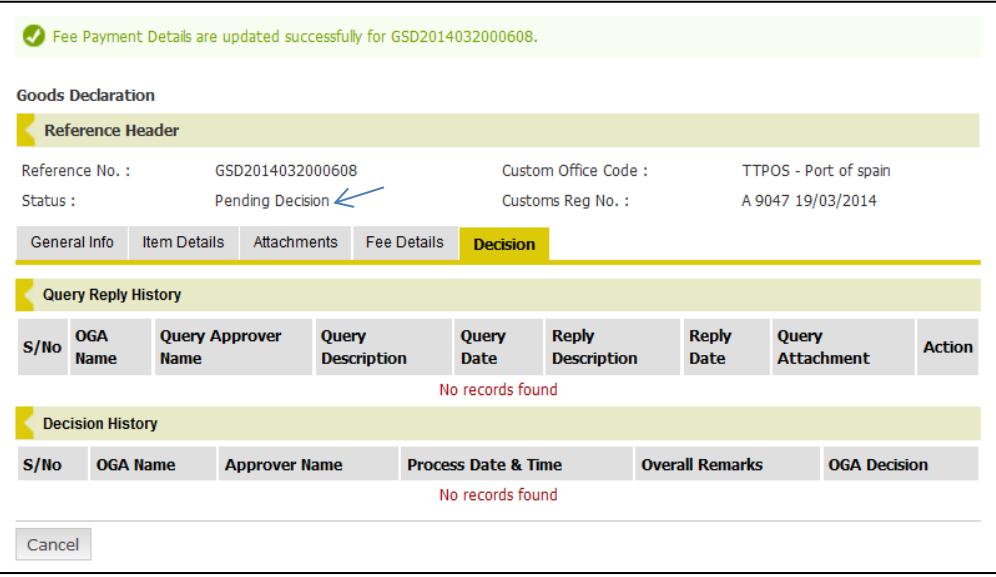

<span id="page-17-0"></span>**Exemption:** If payment is not applicable, update the payment details as follows:

- Payment Mode: select the Exempt option
- Remarks: enter a justification for the exemption from fees
- Receipt Attachment: where appropriate, attach documentary evidence that payment is not applicable

<span id="page-18-0"></span>**Payment Query:** If your payment information is queried by TTBS, the declaration will revert to the "Pending Fee" Status. You will have to update the payment details with the required change before the declaration can be processed. You can follow the same steps above to respond to a payment query. Note that the details of the query can be found in the Payment Query History section on the Decision Tab.

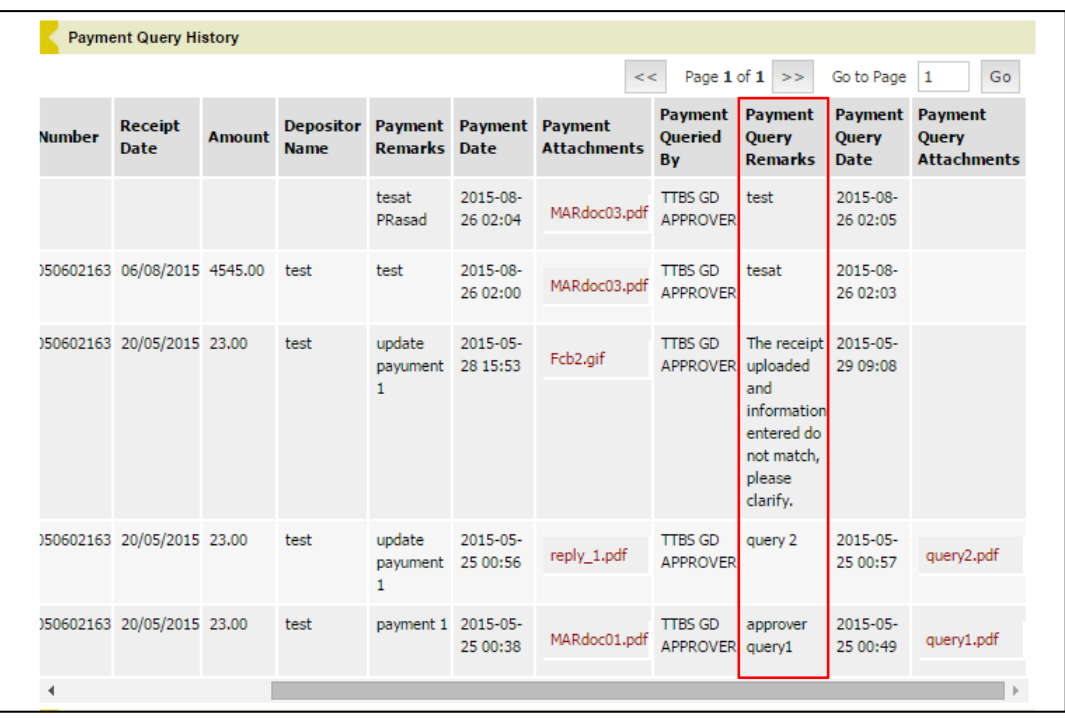

#### <span id="page-19-0"></span>**RESPOND TO A QUERY**

If an OGA Officer queries your declaration, an email notification will be sent to you. Follow the steps below to respond to the query. If the declaration is queried by multiple OGAs, respond to each individually.

1. [Login to TTBizLink](#page-3-0) e-Goods Declaration as detailed in the Login to TTBizLink section. Once successful, you will be routed to your Dashboard. Locate the queried declaration and click on the Reference Number.

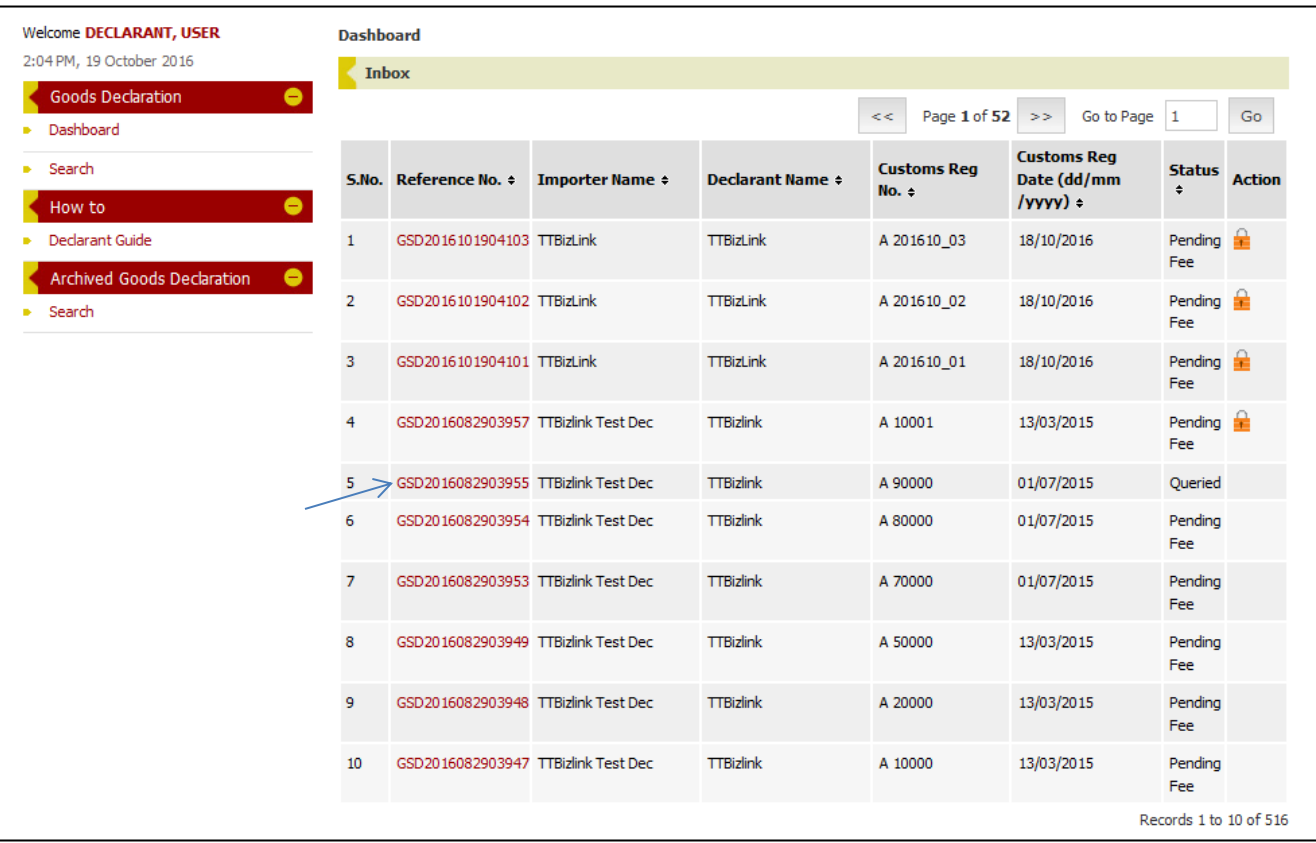

2. Navigate to the Decision Tab and click the Reply to Query button. The Query Reply History section will open.

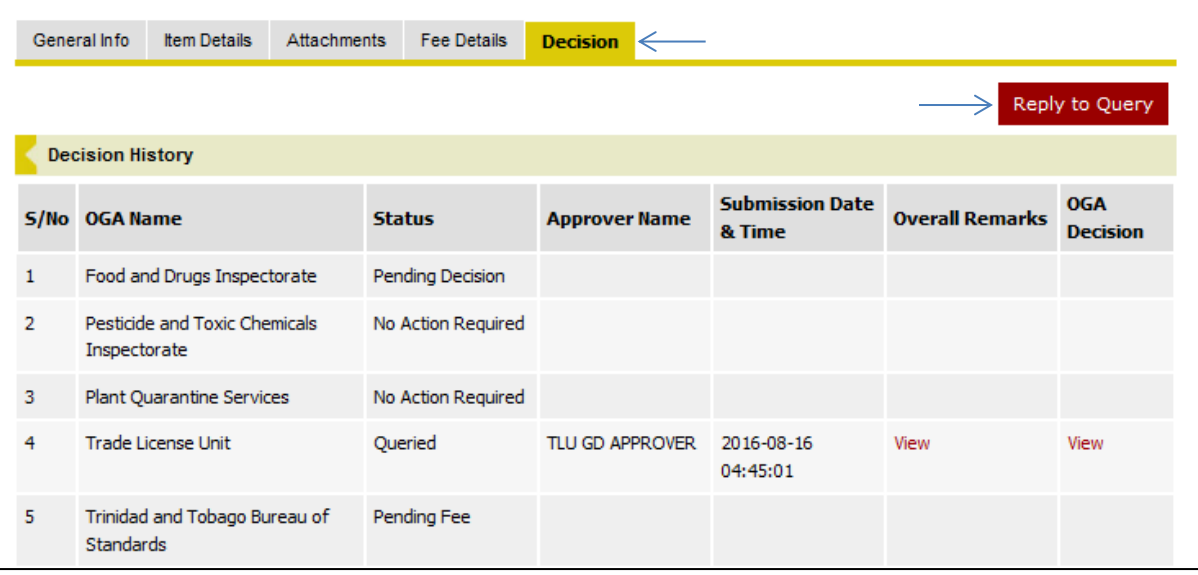

3. Click Respond for one item or Respond All to reply with one response to all the items queried by that OGA.

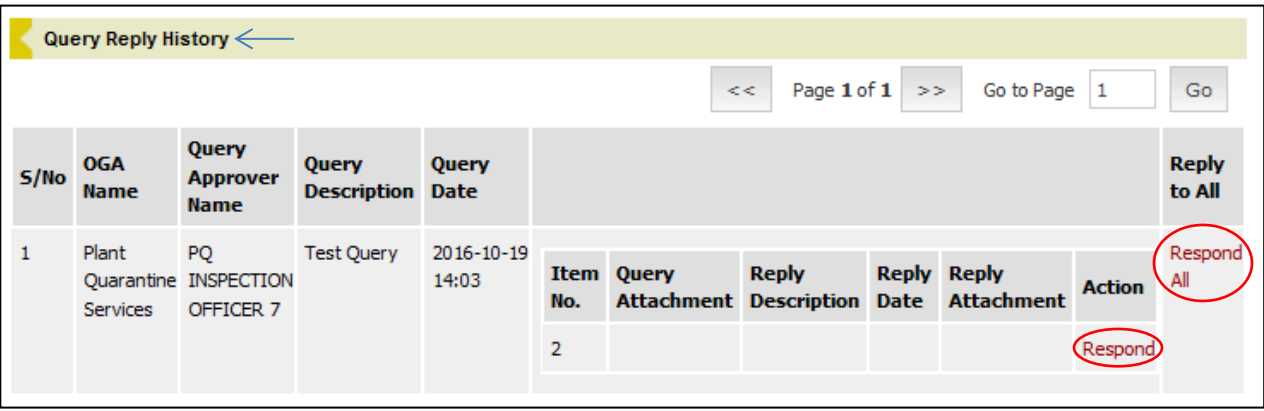

4. Enter your response in the Remarks text box and upload any requested supporting documents by clicking the Attach/Edit Documents button.

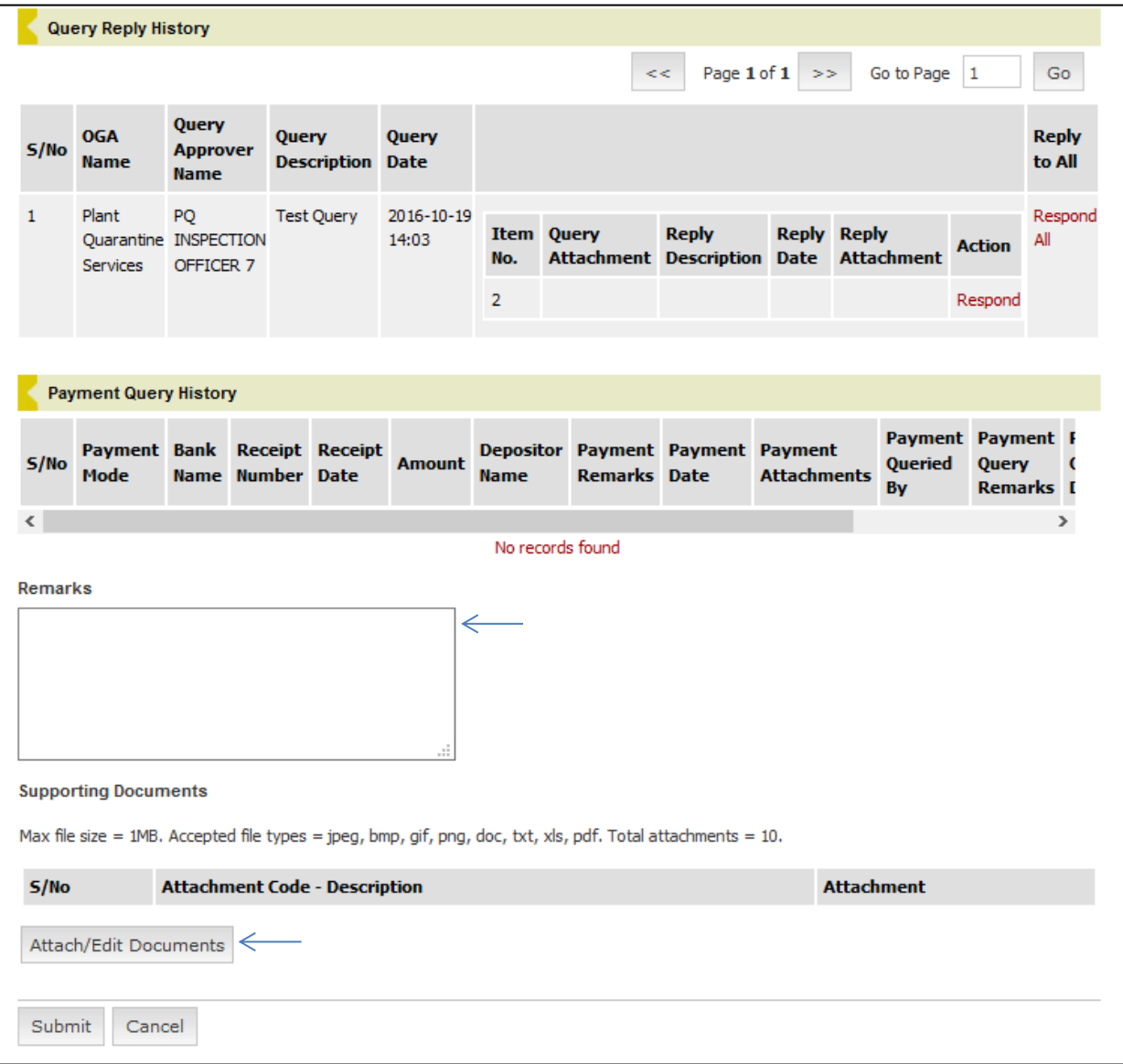

5. To attach a document, click the Browse or Choose File button in the pop-up window that opens and locate the file on your computer. Double click the file or select it and click the Open button. The Description field can be used to provide a name for the attachment. Repeat this process if multiple documents were requested. Click the Submit button at the bottom of the pop-up window to upload attachments.

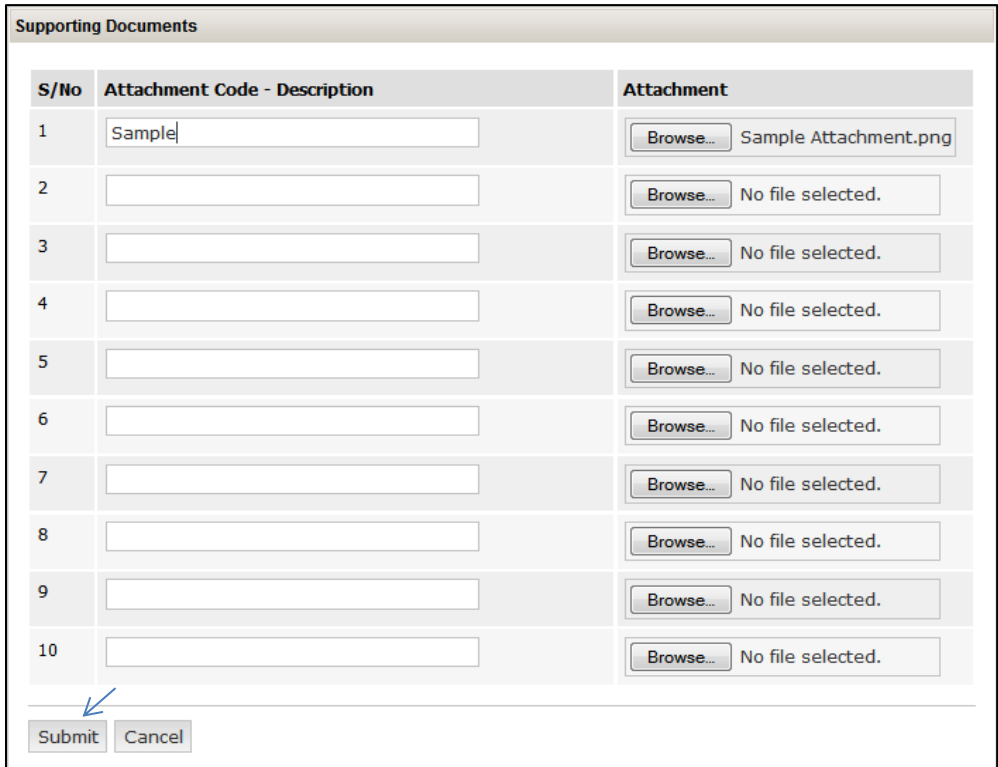

6. Once satisfied, click the Submit button at the bottom of the page to send the response and attachments to the relevant OGA. Note that attachments can be removed only prior to sending the response by clicking Remove.

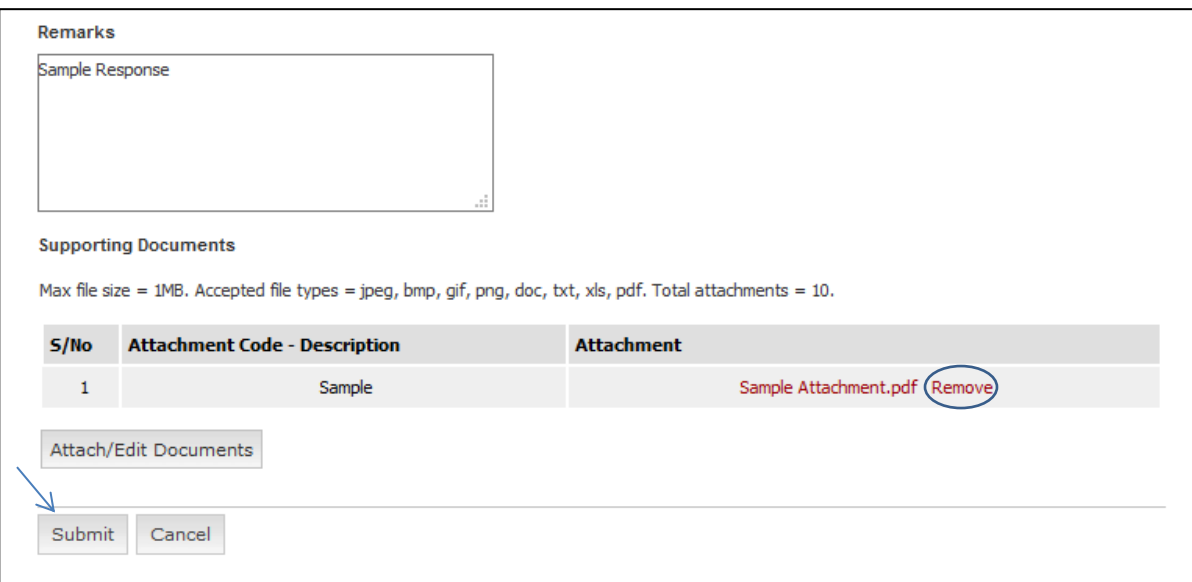

7. If successful, a green confirmation message will display at the top of the page. Additionally, the declaration Status for that OGA would change from Queried to Pending Decision.

#### <span id="page-22-0"></span>**CHECK DECLARATION STATUS**

- 1. [Login to TTBizLink](#page-3-0) e-Goods Declaration as described in the Login to TTBizLink section. Once you login successfully, locate the relevant declaration and click on the Reference Number.
- 2. The overall status of the declaration per OGA will be listed in the Reference Header section.

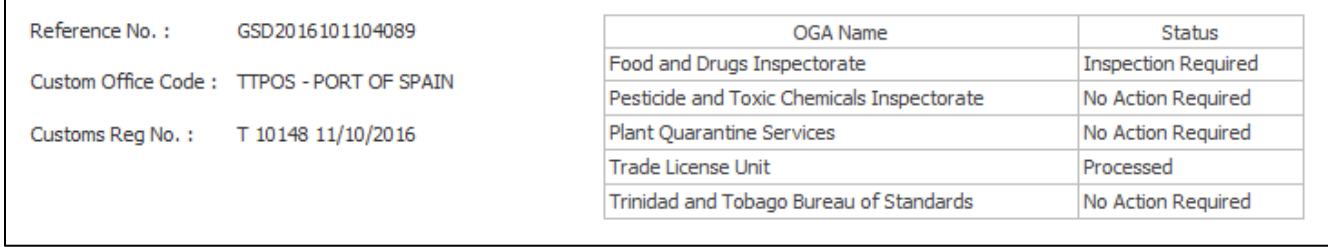

3. Navigate to the Decision History section on the Decision Tab and click View in the relevant OGA Decision column to see the individual item decision history for that OGA.

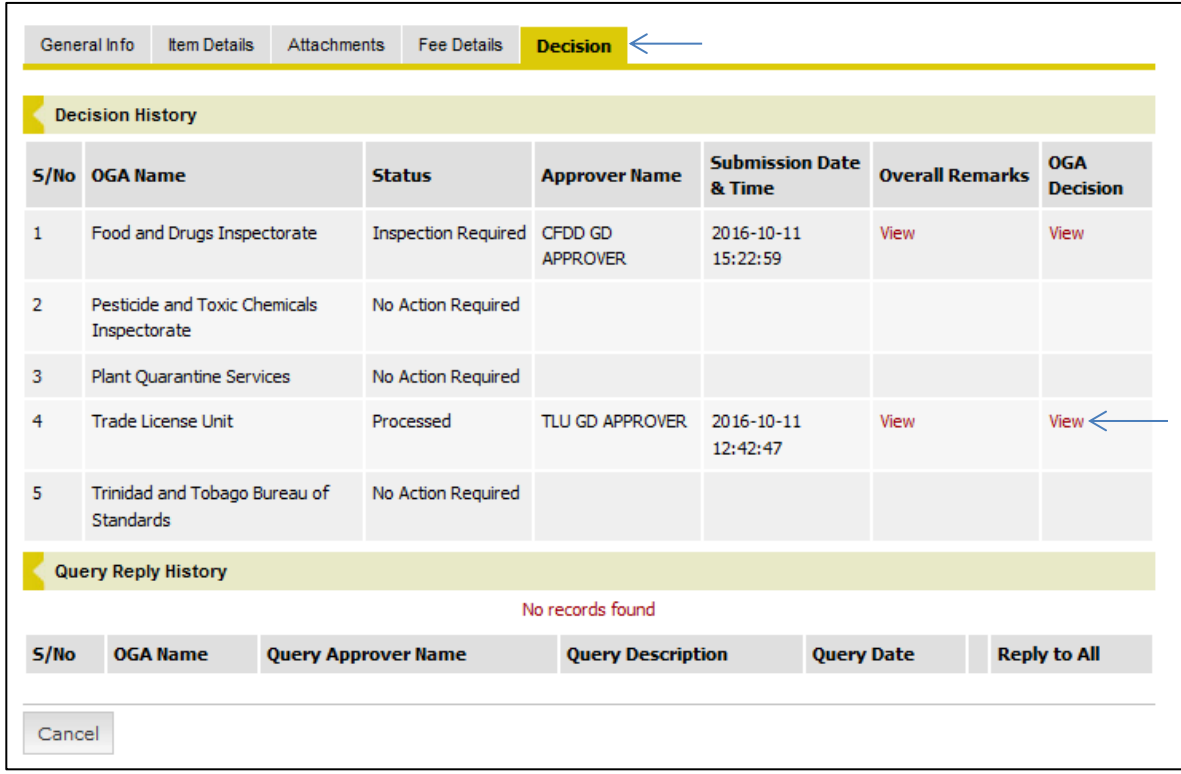

4. The corresponding pop-up window will display the decisions provided by that OGA for each applicable item.

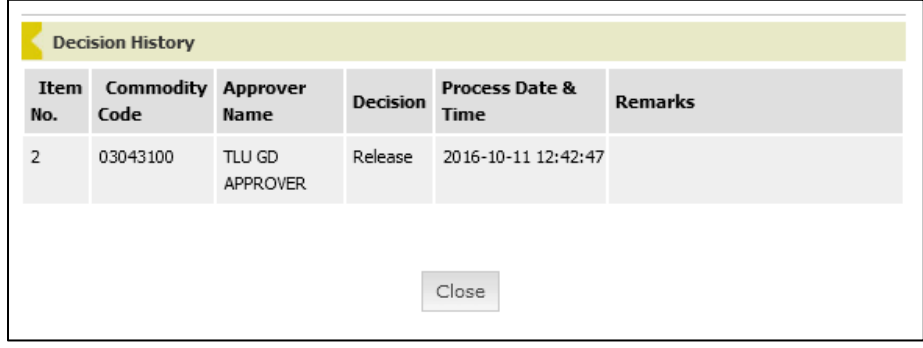

#### <span id="page-23-0"></span>**FURTHER ASSISTANCE**

For further assistance or clarification on the above steps you can contact the **TTBizLink Help Desk** at 800-4SEW/4739 or email [support.ttbizlink@gov.tt.](mailto:support.ttbizlink@gov.tt)

For specific assistance regarding fees or a query please contact the relevant OGA below:

#### **Ministry of Trade and Industry**

Trade Licence Unit Level 16, Nicholas Tower 63-65 Independence Square, Port of Spain The Republic of Trinidad and Tobago Tel: (868) 623-2931 Ext. 2615

#### **Ministry of Agriculture, Land and Fisheries**

Plant Quarantine Service

#### **Trinidad:**

Centeno Tel/Fax: (868) 642-0718 Port of Spain Tel: (868) 625-3266 Piarco Tel: (868) 669-4860 Point Lisas Tel: (868) 679-5277

#### **Tobago:**

Scarborough Custom House Tel: (868) 639-5582 ANR Robinson Airport Tel: (868) 639-0634 Email[: plantquarantine.centeno@fp.gov.tt](mailto:plantquarantine.centeno@fp.gov.tt) Website: [www.agriculture.gov.tt](http://www.agriculture.gov.tt/)

**Ministry of Health** Chemistry, Food and Drugs Division 92 Frederick Street Port of Spain The Republic of Trinidad and Tobago Website[: www.health.gov.tt](http://www.health.gov.tt/) Opening hours: Monday to Friday 8:00am to 4:00pm **Food and Drug Inspectorate** Tel: (868) 624-5968, 623-5242 Fax: (868) 623-2477 Email: [cfdd@health.gov.tt](mailto:cfdd@health.gov.tt) **Pesticides and Toxic Chemicals Inspectorate** Tel: (868) 623-7544 Ext. 1303 Fax: (868) 623-9014 Email: [ptcmoh@yahoo.com](mailto:ptcmoh@yahoo.com)

#### **Trinidad and Tobago Bureau of Standards**

1-2 Century Drive Trincity Industrial Estate Macoya, Tunapuna The Republic of Trinidad and Tobago Tel: (868) 662-8827 Ext. 2411, 2416, 2417, 2418, 2419, 2422, 2428, 2429 Fax: (868) 663-4335 Email: [ttbs@ttbs.org.tt](mailto:ttbs@ttbs.org.tt) Website: [www.ttbs.org.tt](http://www.ttbs.org.tt/)